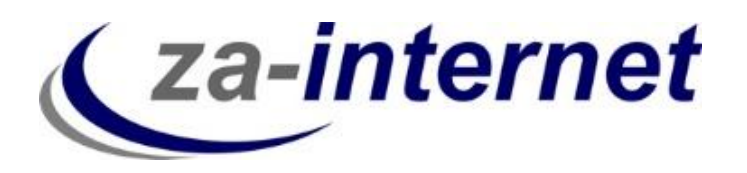

23.10.2013

# Einrichten eines E-Mail-Kontos unter Windows Live Mail mit der IMAP-Funktion

**za-internet GmbH**

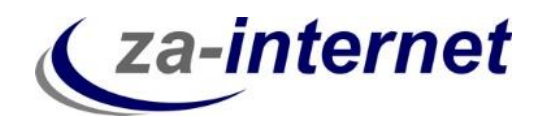

# **Einrichtung eines Mail-Kontos mit der IMAP-Funktion unter Windows Live Mail**

#### **1. Voraussetzungen**

Um auf Ihre Mailbox zugreifen zu können benötigen Sie drei Dinge:

- Einen Computer mit Internetzugang
- Ihren Benutzernamen mit Passwort, den Sie bei Vertragsabschluss von uns erhalten.
- Windows Live Mail

# **2. Kurze Erläuterung der IMAP-Funktion**

IMAP ist Wenn Sie das Protokoll IMAP in Ihrem E-Mail-Programm (Outlook) nutzen, bleiben die E-Mails auf dem Server liegen. Dadurch können Sie jederzeit auch von einem anderen Computer (oder auch Smartphone) über ein E-Mail-Programm auf Ihre E-Mails zugreifen.

Durch die Verwendung von IMAP ist sichergestellt, dass der Stand Ihrer E-Mails auf all Ihren Geräten (z.B. Computer, Smartphone, Tablet PC) sowie zwischen Ihrem E-Mail-Programm und Ihrem E-Mail Center immer gleich ist. Bereits gelesene E-Mails sind auch auf den anderen Computern als gelesen markiert und Sie können überall auf Ihre versendeten E-Mails zugreifen.

Darüber hinaus können Sie auch Ordnerstrukturen und Filterregeln über alle Geräte synchron halten. Löschen Sie auf einem Gerät eine E-Mail, wird diese Mail auch auf den anderen Geräten gelöscht(sofern Sie in Ihrem E-Mail-Programm keine anderen Einstellungen vornehmen).

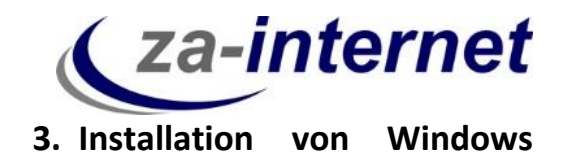

#### **Live Mail unter Windows 7**

Falls Sie Windows Live Mail auf Ihren Rechner noch nicht heruntergeladen haben, gehen Sie bitte wie folgt vor:

Klicken Sie auf Start, und geben Sie in der Suchleiste "Windows Essential" ein. Als Ergebnis sollte nun " Windows Live Essentials aus dem Internet herunterladen" erscheinen. Bitte klicken Sie drauf.

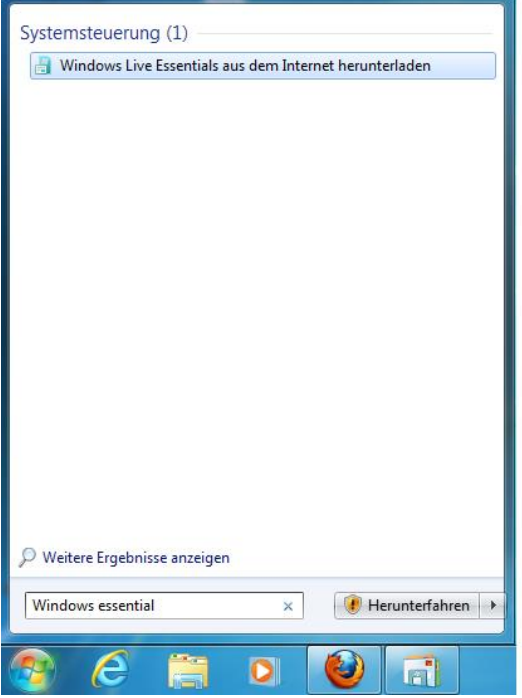

Sie werden nun auf [http://windows.microsoft.com/de-de/windows-](http://windows.microsoft.com/de-de/windows-live/essentials)

[live/essentials](http://windows.microsoft.com/de-de/windows-live/essentials) weitergeleitet. Auf dieser Seite können Sie sich nun "Windows Essentials" herunterladen. Folgende .exe-Datei sollte es sein.

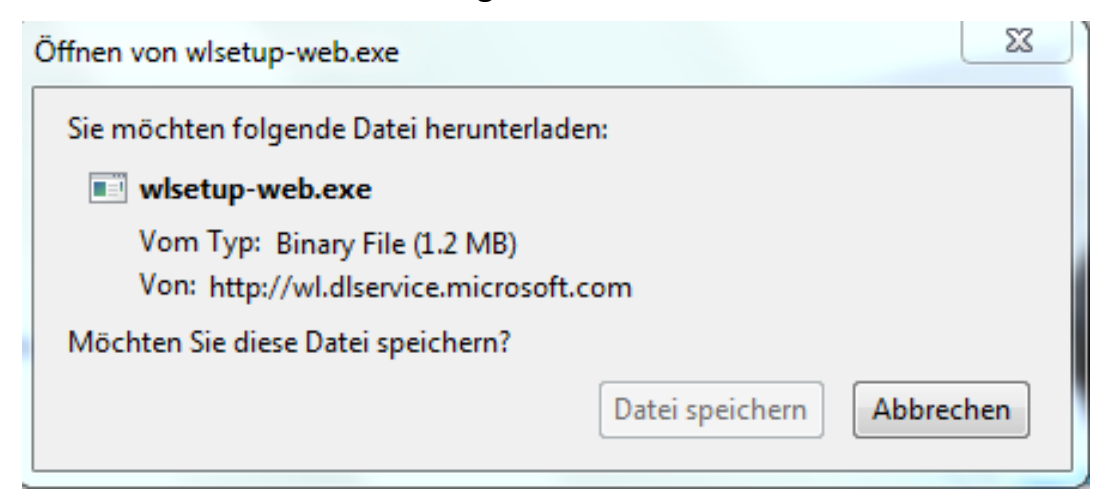

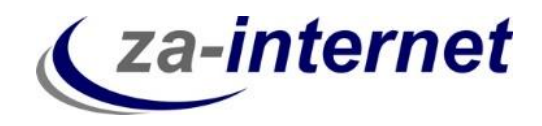

Wenn Sie diese Datei runtergeladen haben, starten Sie diese. Nun können Sie entscheiden, welche Programme sie installiert haben möchten. Für die Einrichtung eines E-Mail-Kontos benötigen sie unter diesen Programmen "Mail".

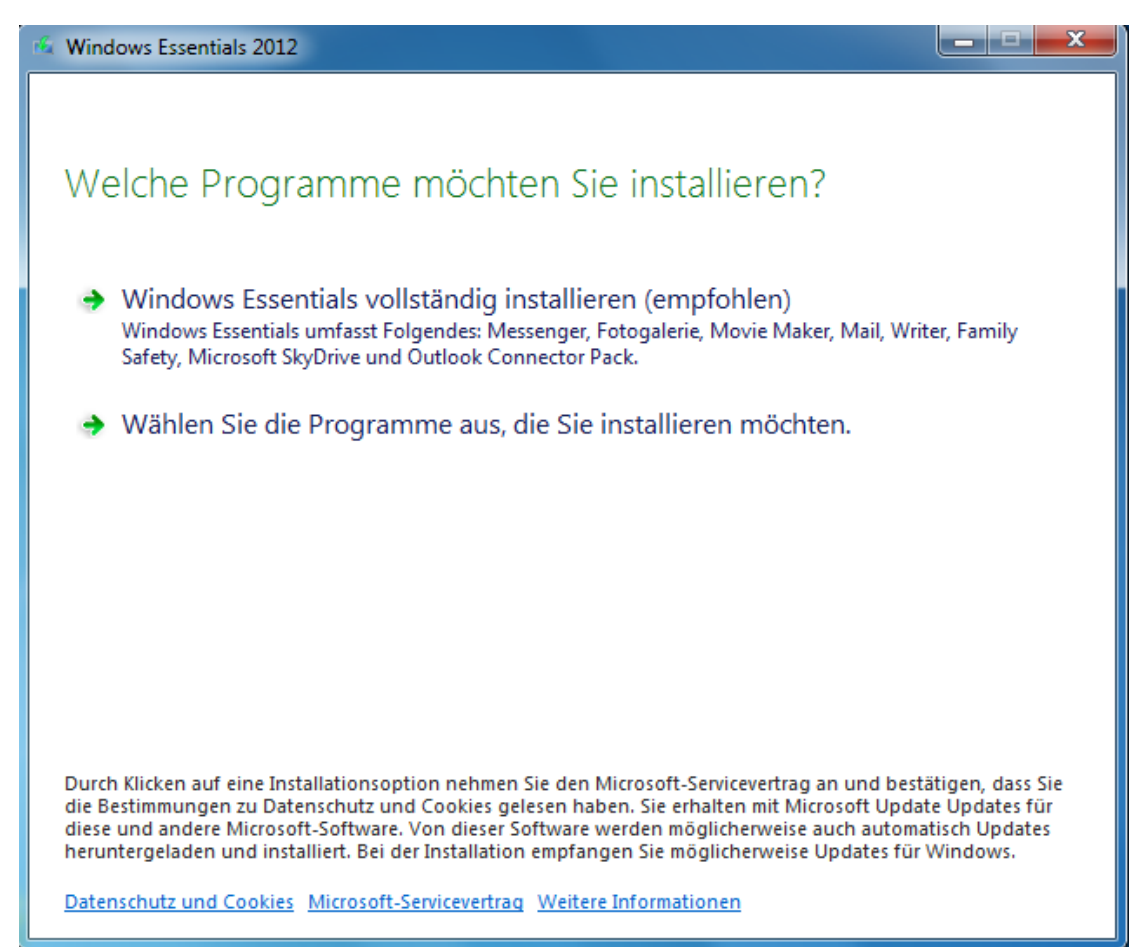

Ihre ausgewählte(n) Programm(e) werden nun installiert.

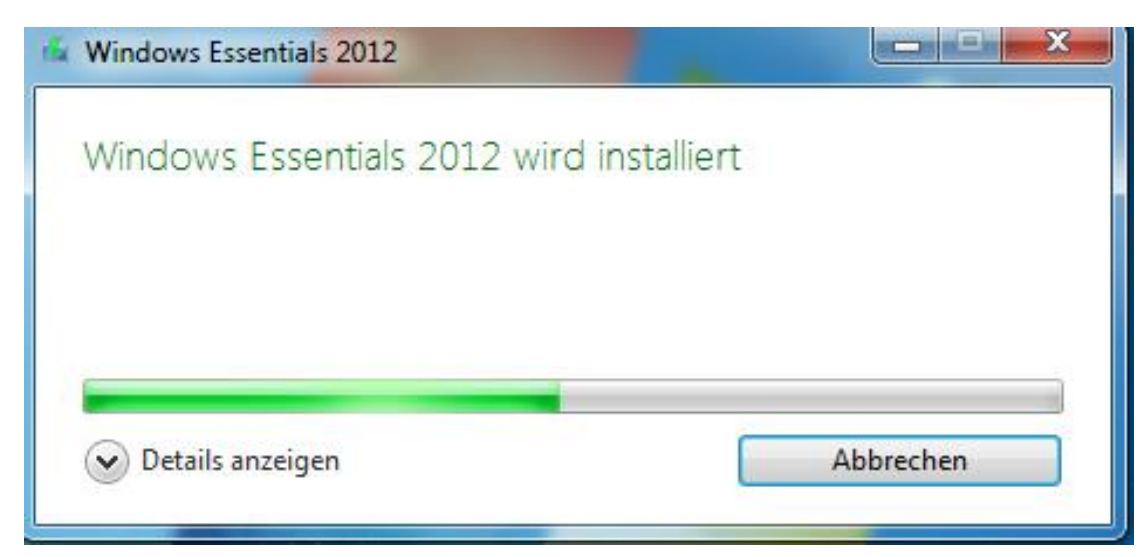

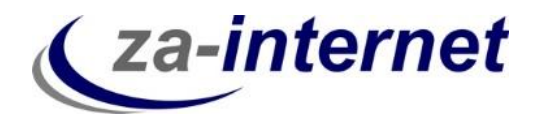

Folgendes Fenster sollte nach der erfolgreichen Installation erscheinen:

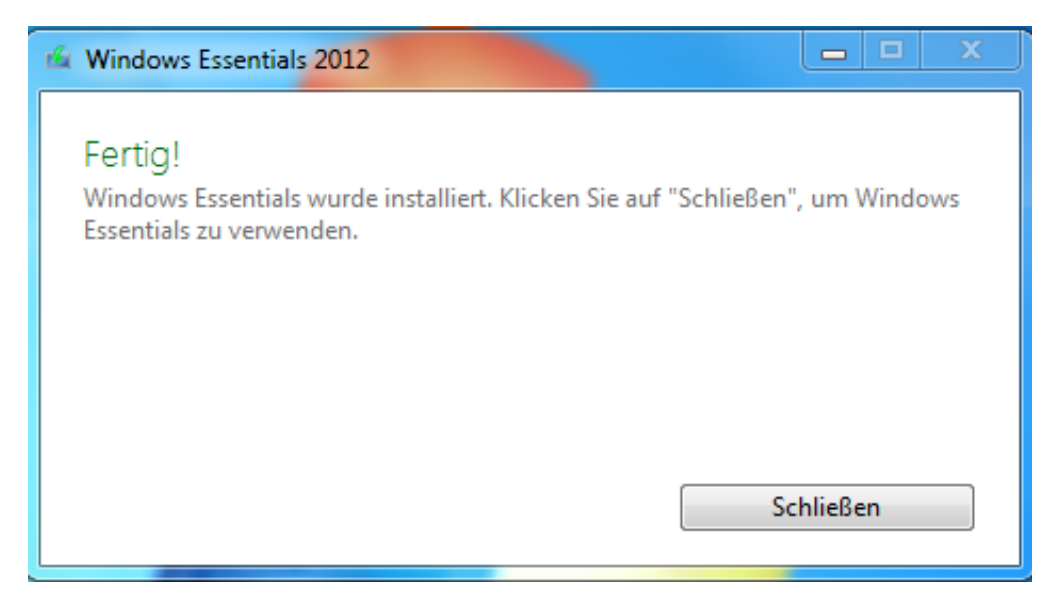

Gehen Sie nun auf Start und geben Sie in der Suchleiste "Windows Live" ein. Folgende Ergebnisse werden angezeigt. Klicken Sie auf "Windows Live Mail".

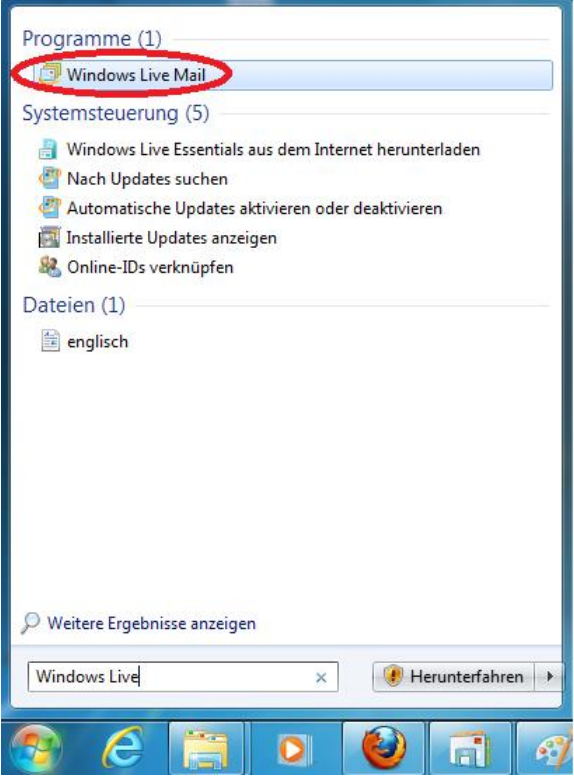

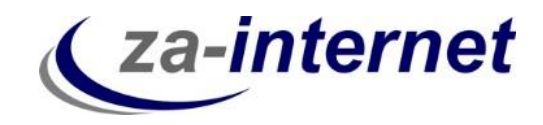

Es öffnet sich ein Fenster mit der Aufforderung einen Vertrag über Microsoft-Dienste anzunehmen oder abzulehnen. Sofern Sie diesen Vertrag durchgelesen haben, klicken Sie bitte auf "Annehmen".

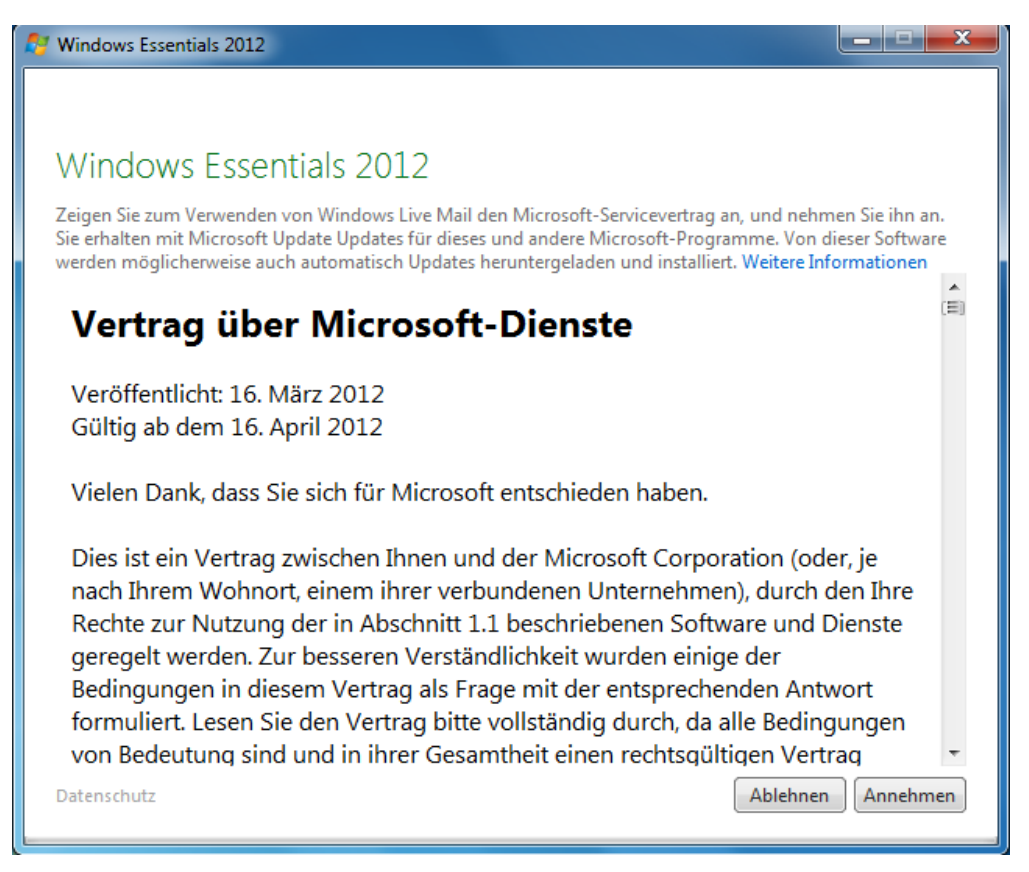

#### Windows Live Mail wird gestartet.

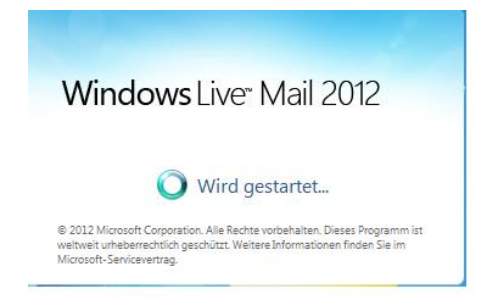

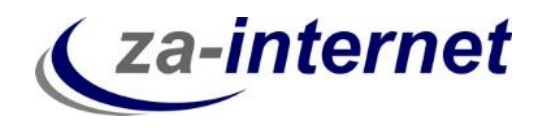

Im Hintergrund hat sich die Oberfläche des Windows Mails geöffnet. Im Vordergrund öffnet sich sofort ein Fenster, indem man ein E-Mail-Konto hinzufügen kann.

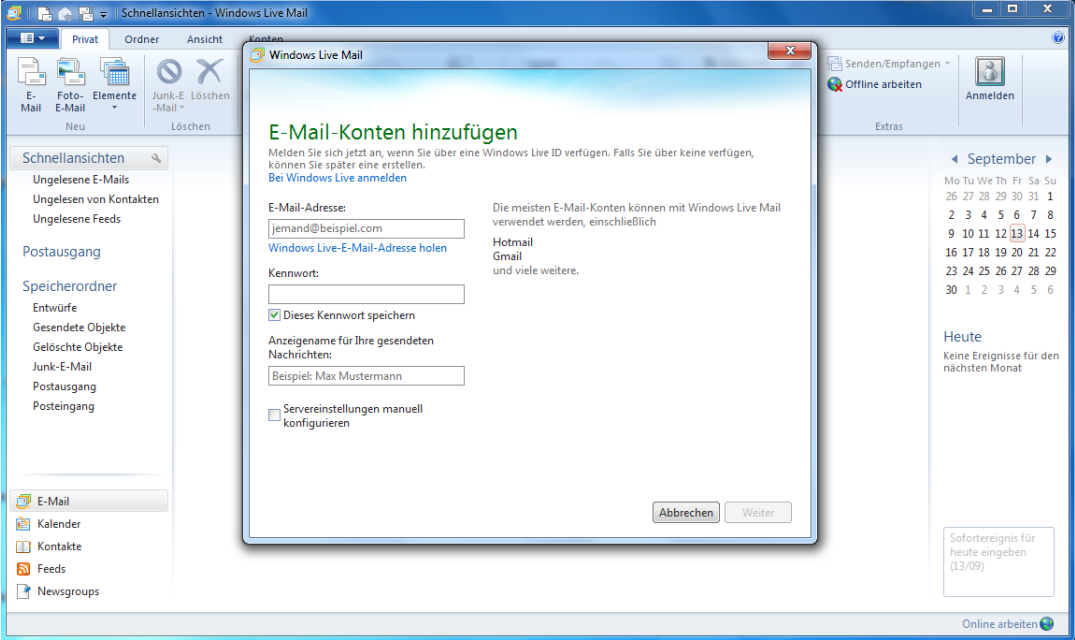

Geben Sie nun Ihre gewünschte E-Mail-Adresse und Ihr Passwort ein. In unserem Beispiel ist das "Max.Mustermann@za-mail.de". Setzen Sie außerdem bei "Servereinstellungen manuell konfigurieren" einen Haken.

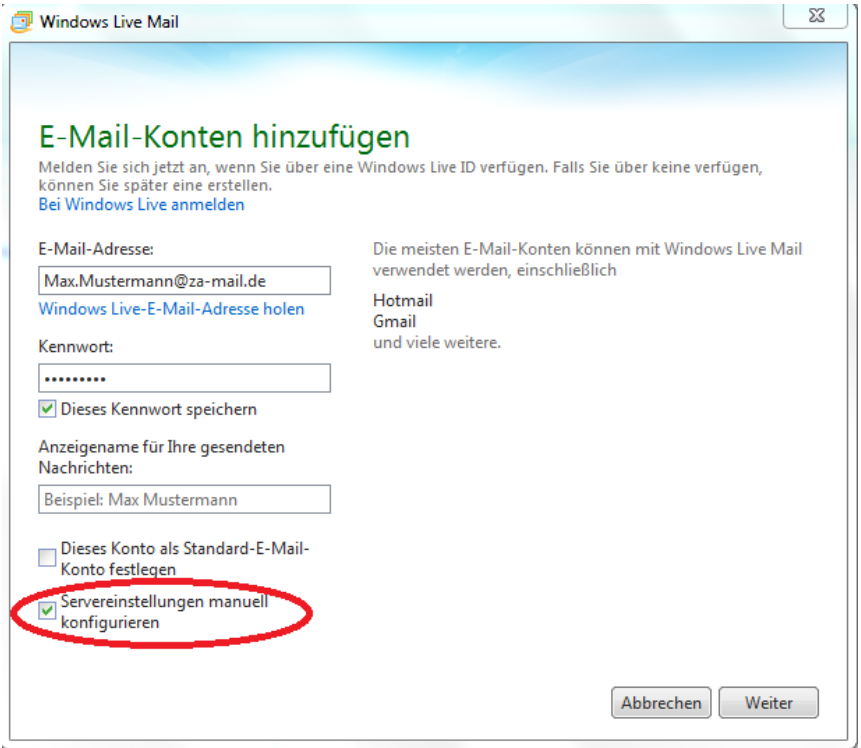

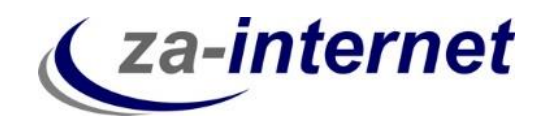

Danach können Sie Ihre Servereinstellungen konfigurieren. Geben Sie unter "Informationen zum Posteingangsserver" den Servertyp "IMAP" ein. Unter Serveradresse geben Sie bitte den Server, der Ihnen von za-internet GmbH zugeschickt wurde, ein. In unserem Beispiel ist das "avi.za-mail.de". Setzen Sie danach noch ein "Häkchen" bei "Erfordert eine Authentifizierung". Klicken Sie danach auf "Weiter".

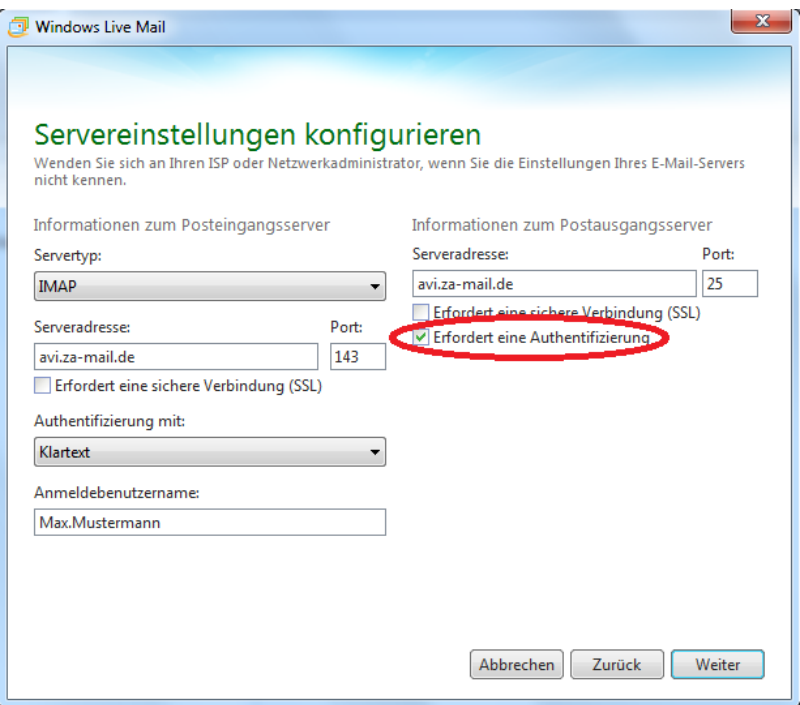

Erscheint danach dieses Fenster, dann war die Kontoeinrichtung erfolgreich. Klicken Sie auf "Fertig stellen".

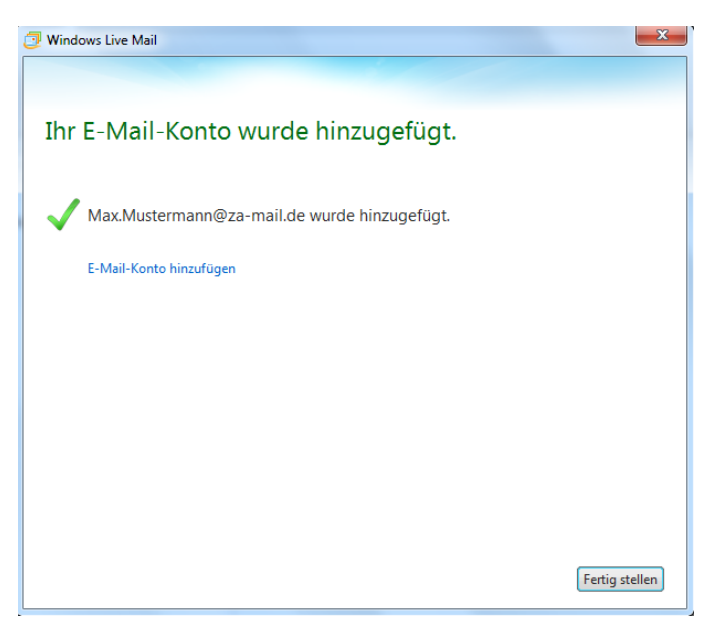

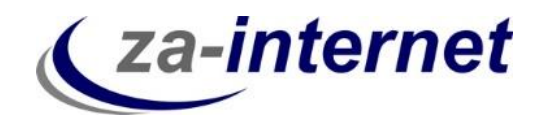

Es werden nun IMAP-Ordner automatisch runtergeladen. Ihr IMAP-Mail-Konto wurde nun fertiggestellt.

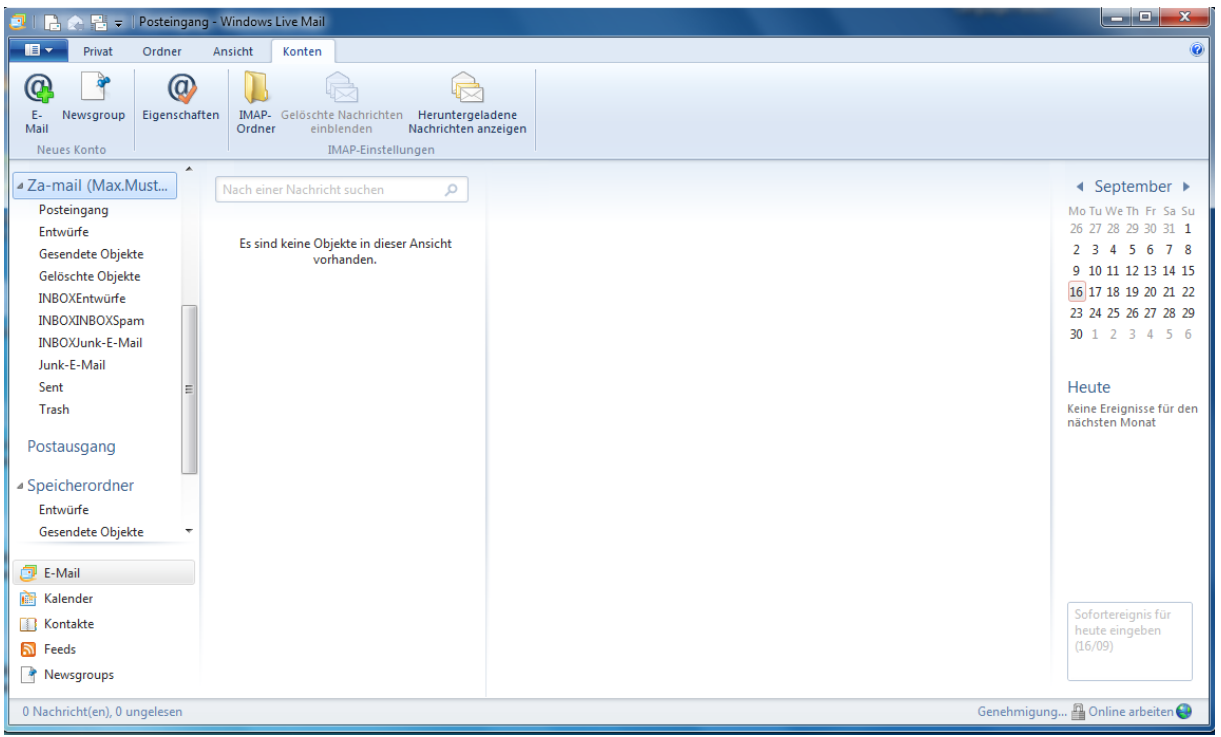

Klicken Sie nun mit der rechten Maustaste auf Ihr Konto und wählen Sie "Eigenschaften".

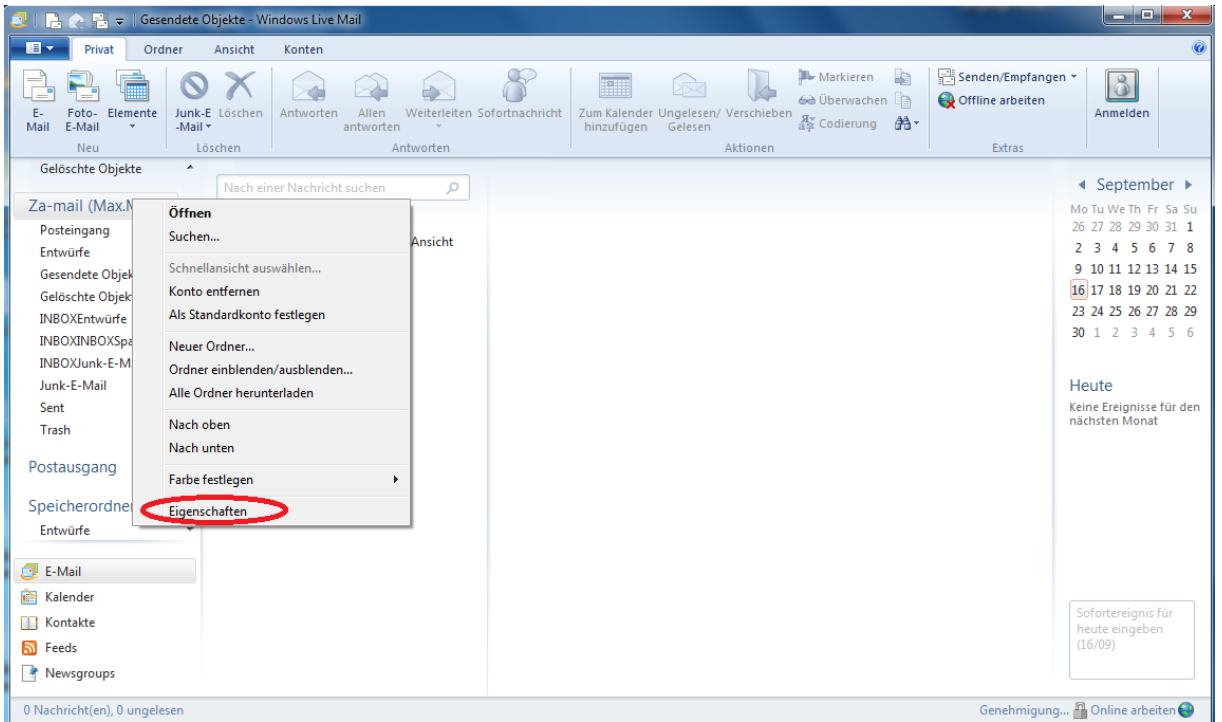

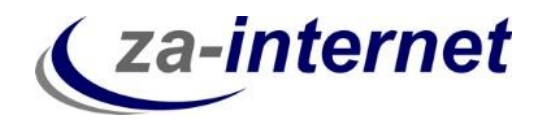

Wählen Sie die Registerkarte "IMAP" aus.

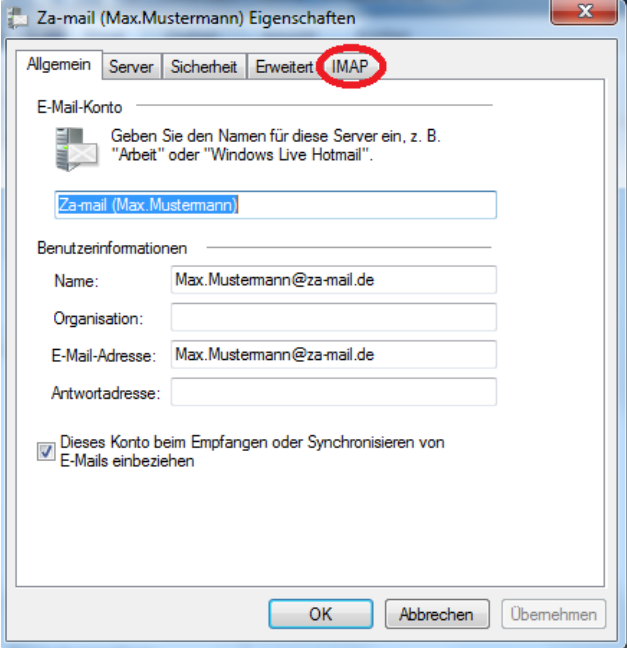

Geben Sie nun die Namen der IMAP-Ordner ein (z.B. "Papierkorb" neben "Pfad für gelöschte Objekte"). Klicken Sie auf Übernehmen. In unserem Beispiel haben wir noch die Standardnamen der Spezialordner stehen.

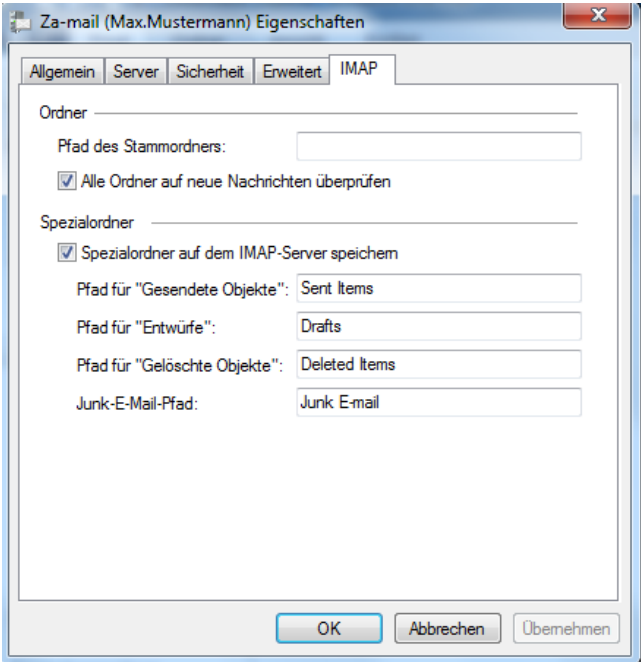

Jetzt werden die Ordner in Windows Live Mail mit Ihren Ordnern im Postfach richtig synchronisiert.

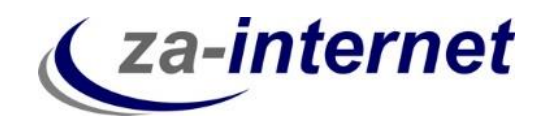

**Tipp:** Sichern Sie Ihre E-Mails von Live Mail auf der Festplatte Ihres Rechners oder auf einer externen Festplatte, da im Falle eines Servercrash (Server des Anbieters stürzt ab) Ihre Daten im schlimmsten Falle verloren gehen können und diese nicht auf unserem Server gespeichert werden.

Wir wünschen Ihnen nun viel Spaß und Erfolg bei der Nutzung unserer Mailservices.